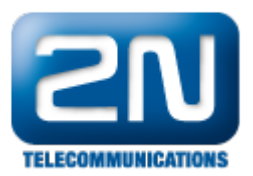

# Jak nahrát licence do 2N® StarGate nebo 2N® BlueTower?

Pokud Vaše zařízení přestalo pracovat přibližně jeden měsíc od doby, kdy jste jej začali používat, může to být způsobeno vypršením 800 hodinové trial licence. Pro získání nové licence prosím kontaktujte svého dodavatele 2

 $N^{\circledR}$  zařízení. Při žádosti o nové licence budete požádáni o sériové číslo CPU a eCPU.

První věcí, kterou potřebujete vědět pro správné nahrání licence je, zda Vaše brána obsahuje staré nebo nové CPU. Toto můžete zjistit podle sériového čísla Vašeho CPU.

Staré CPU - sériové číslo začíná znaky M112-XXXXXXXXXX

#### Nové CPU - sériové číslo začíná znaky M202-XXXXXXXXXX

Jak zjistit sériové číslo starého a nové CPU můžete najít níže v sekcích "Kde mohu zjistit sériové číslo mého CPU a eCPU?"

### Nové CPU

Pokud máte nové CPU, následujte kroky níže.

#### Kde mohu zjistit sériové číslo mého CPU a eCPU?

Sériové číslo CPU - toto číslo můžete zjistit na domovské stránce po zadání IP adresy CPU do webového prohlížeče a přihlášení k bráně.

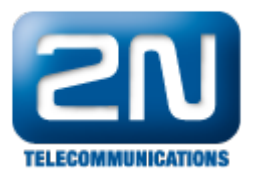

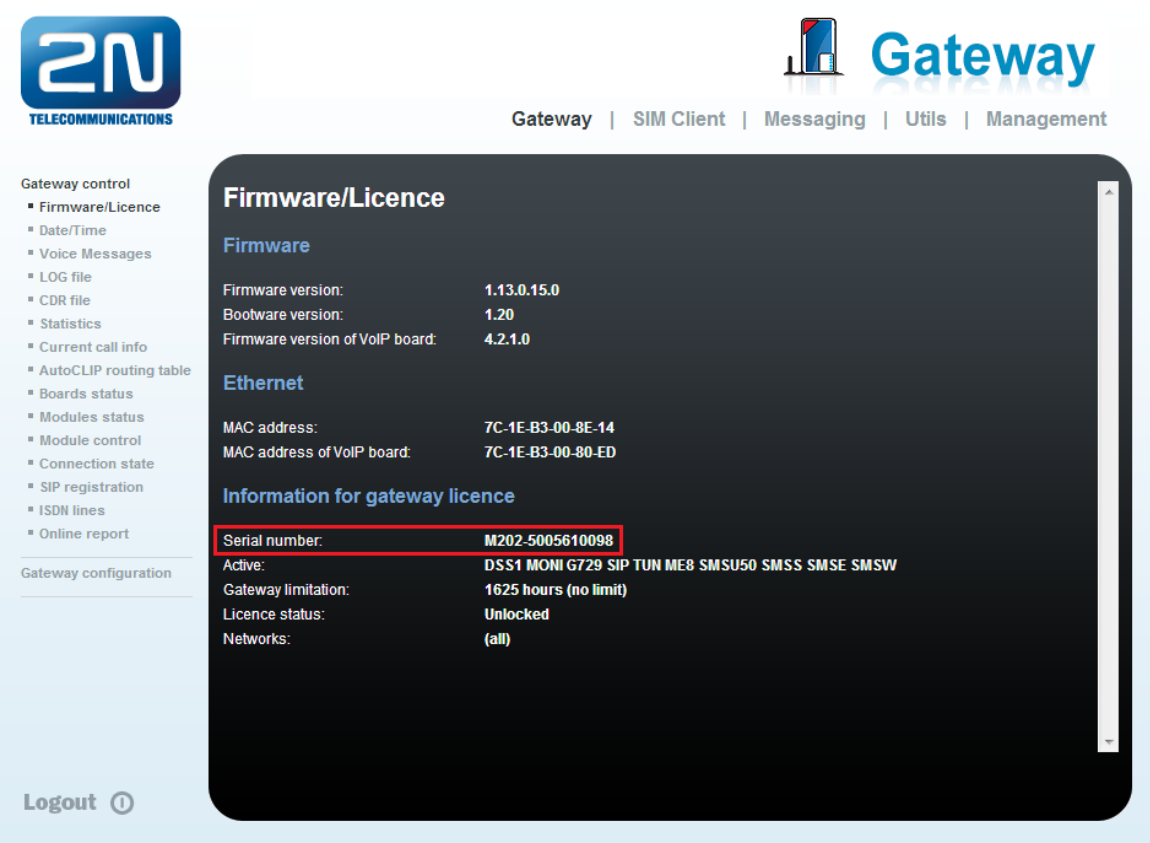

Sériové číslo eCPU - toto číslo můžete zjistit na domovské stránce po otevření webového konfiguračního nástroje. Na obrázku níže je zvýrazněno červeně. Pokud parametr "Basic CPU" zobrazuje N/A, znamená to, že Vaše eCPU licence již vypršela.

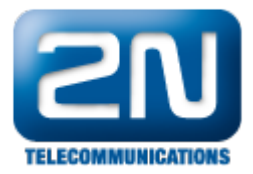

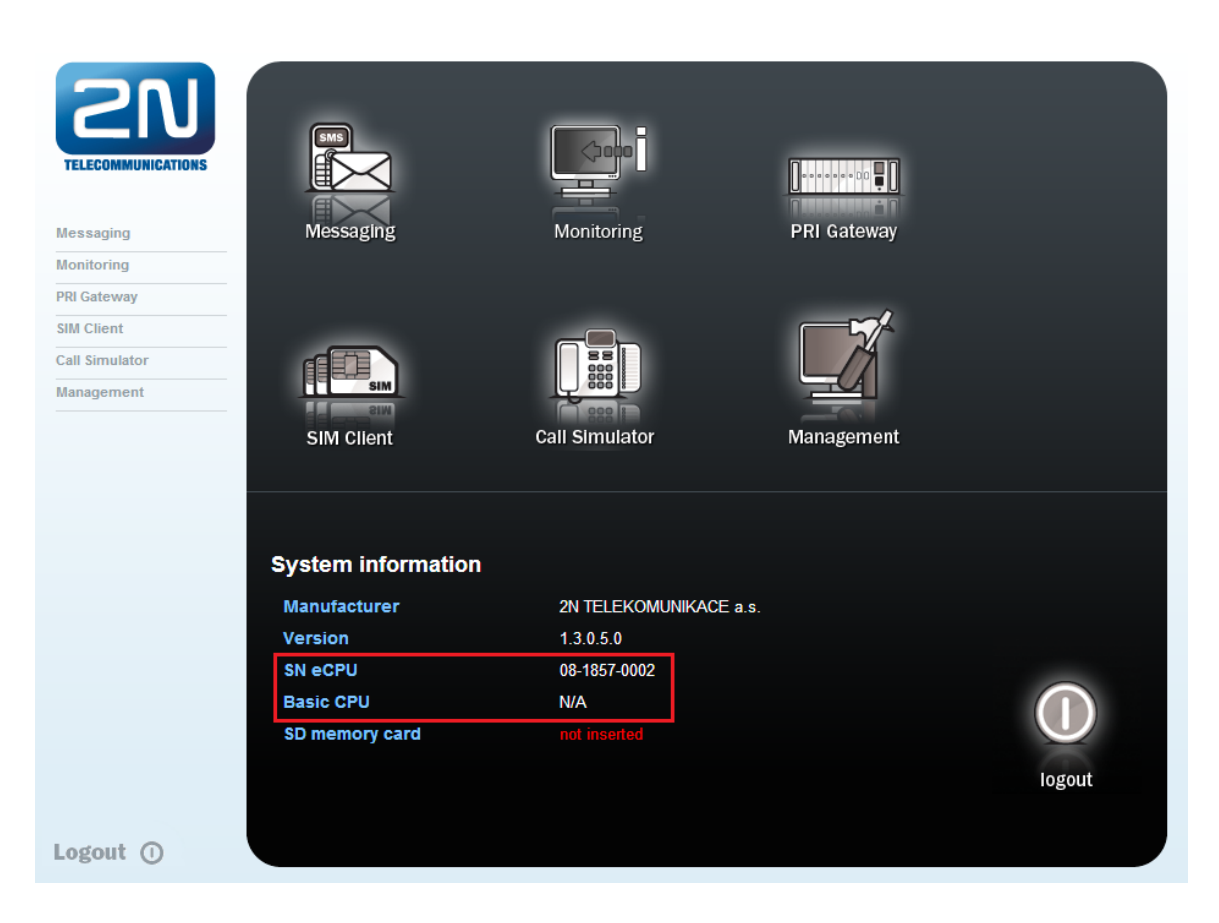

#### Jak mohu nahrát licence do brány?

Po požádání o licence byste měli obdržet jeden licenční klíč nebo licenční soubor pro CPU (od FW 1.12.0) a jeden licenční soubor pro eCPU.

Licenční klíč nebo soubor (pro klíč například "BFE5A17AAF0000" a pro soubor "GW\_licence.key") - toto je licence pro CPU. Pro nahrání této licence otevřete webový konfigurátor CPU a jděte do sekce Management -> Licence key . Zde v parametru "Licence type" vyberte možnost License key file nebo Licence key string podle toho, v jaké formě jste licenční klíč obdrželi. Až vložíte licenci, tak by ji brána měla akceptovat a začít znovu fungovat.

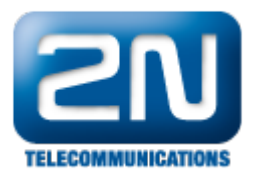

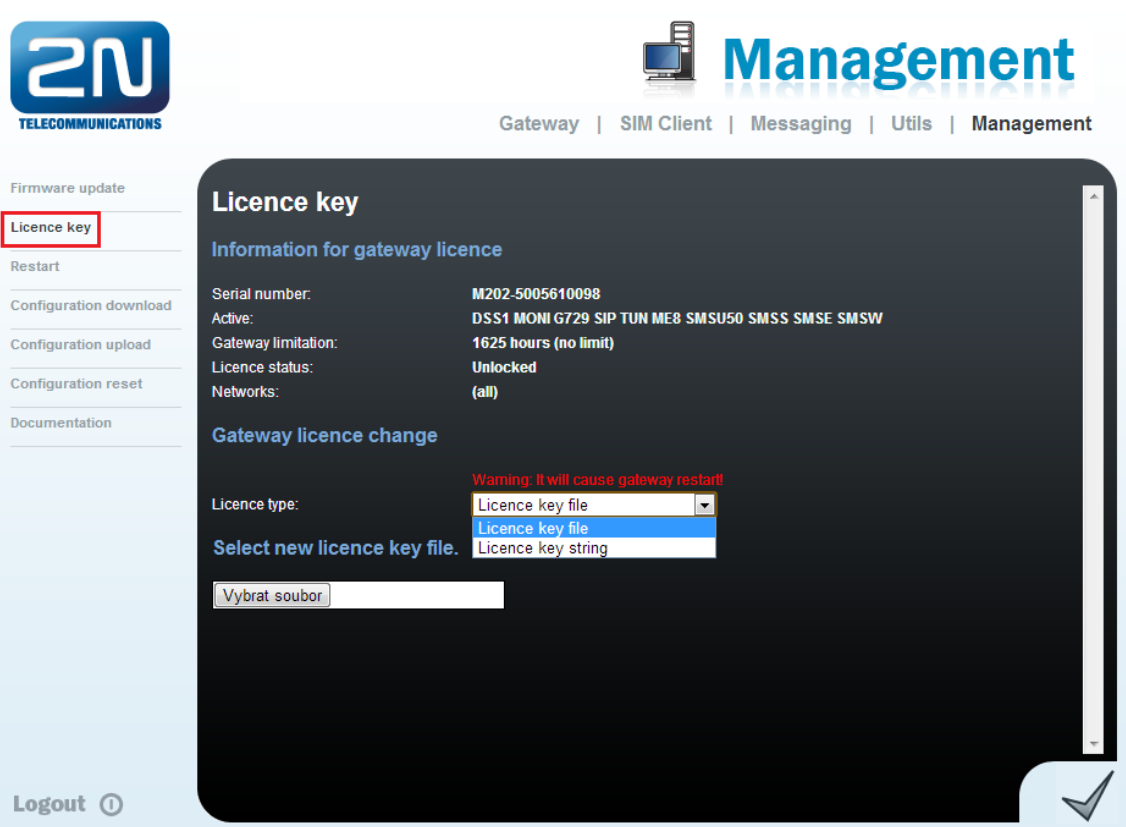

Licenční soubor (například: "08-1857-0002.key") - toto je licence pro eCPU. Pro nahrání této licence jděte do webového konfiguračního menu a v sekci Management -> License nahrajte licenční soubor do brány. Poté byste měli vidět, že Vaše licence je opět aktivní.

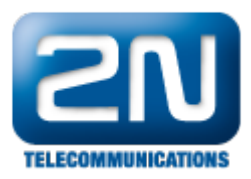

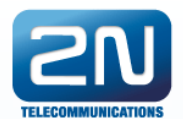

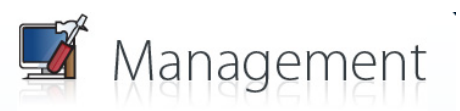

Messaging | Monitoring | PRI Gateway | Call Simulator | Management

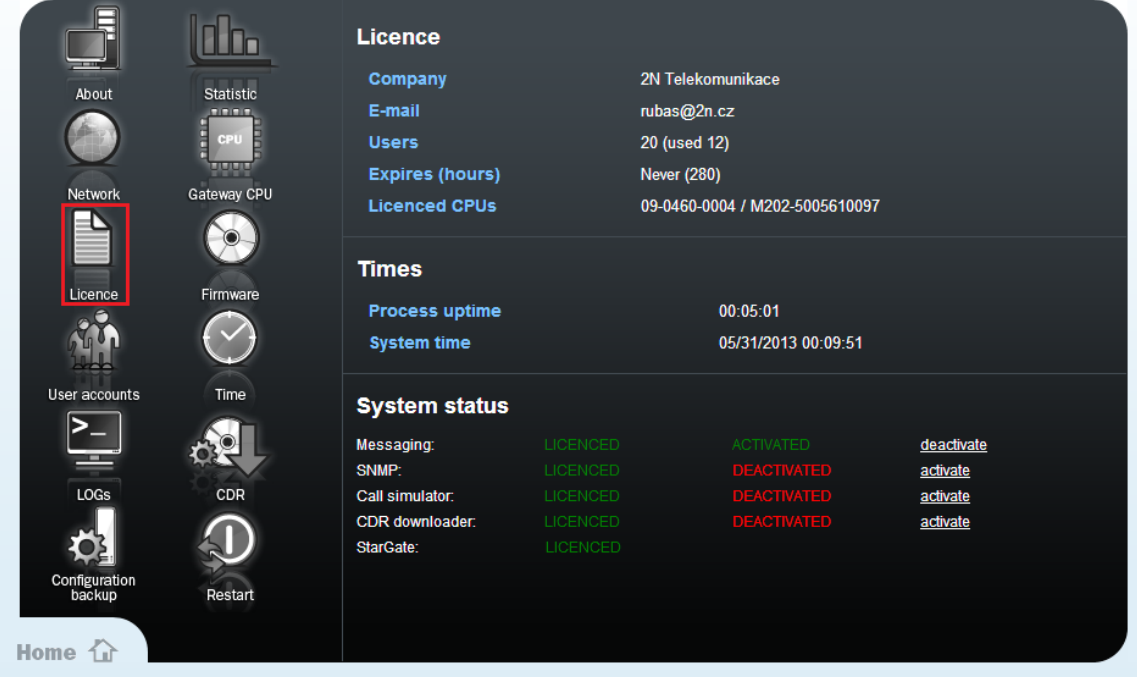

Poslední věc, kterou musíte udělat pro správnou funkčnost brány, je zadání aktuální IP adresy CPU ve webovém konfiguračním nástroji. Přejděte tedy do záložky Management -> Gateway CPU a zadejte zde aktuální IP adresu CPU a přihlašovací údaje.

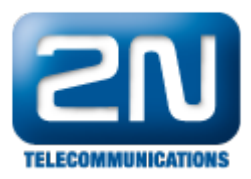

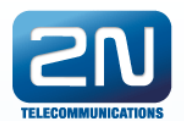

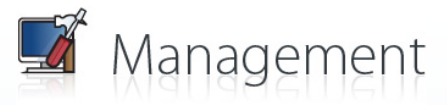

Messaging | Monitoring | PRI Gateway | Call Simulator | Management

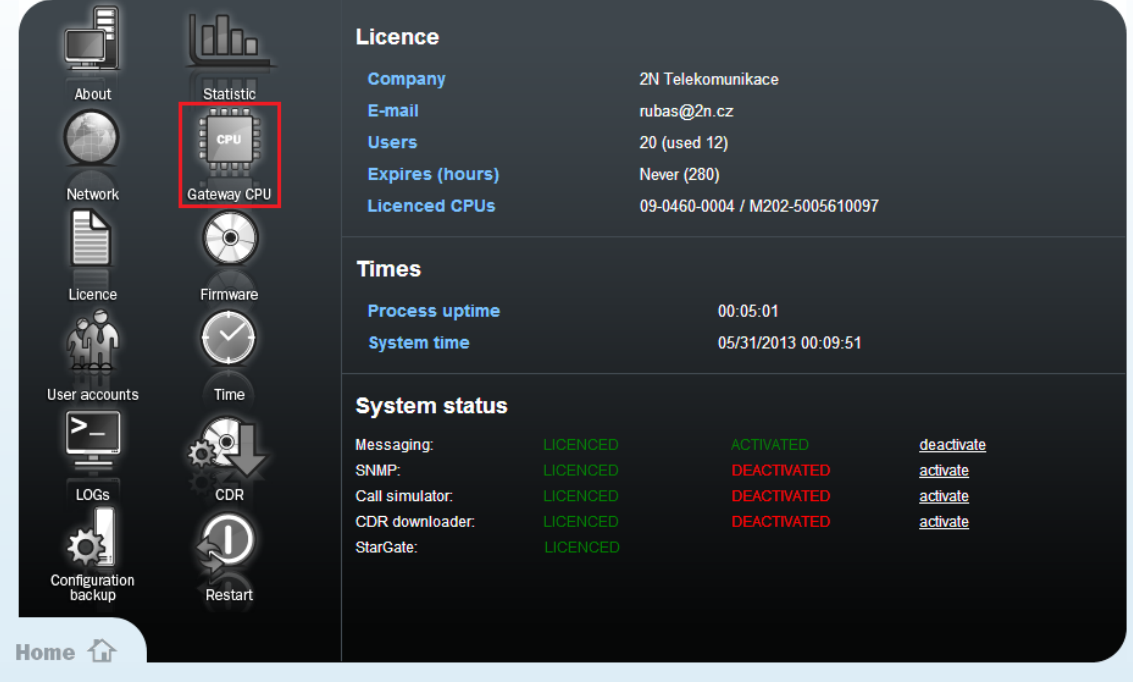

## Staré CPU

Pokud máte staré CPU, následujte kroky níže.

#### Kde mohu zjistit sériové číslo mého CPU a eCPU?

Sériové číslo CPU - toto číslo můžete zjistit po připojení k bráně pomocí PRI konfiguračního programu. Po načtení všech dat z brány se sériové číslo zobrazí na spodní liště konfiguračního programu (obrázek níže).

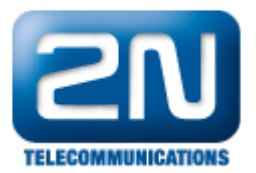

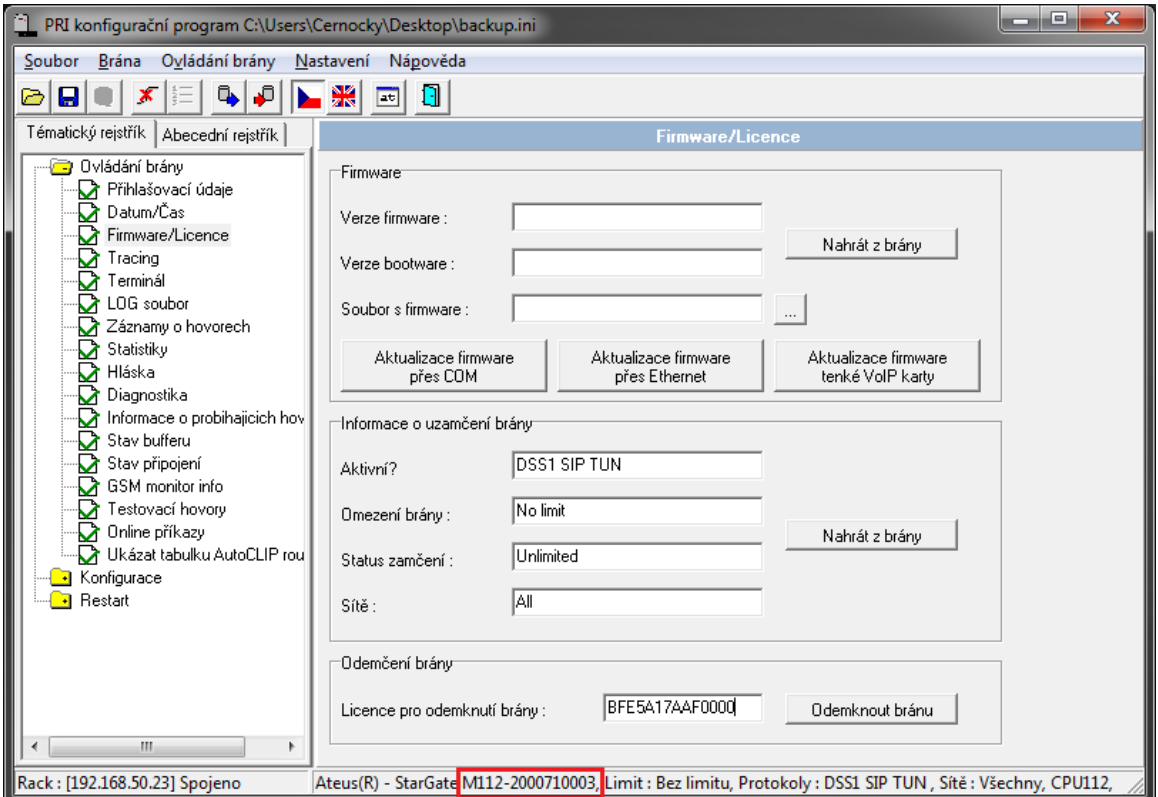

Sériové číslo eCPU - toto číslo můžete zjistit na domovské stránce po otevření webového konfiguračního nástroje. Na obrázku níže je zvýrazněno červeně. Pokud parametr "Basic CPU" zobrazuje N/A, znamená to, že Vaše eCPU licence již vypršela.

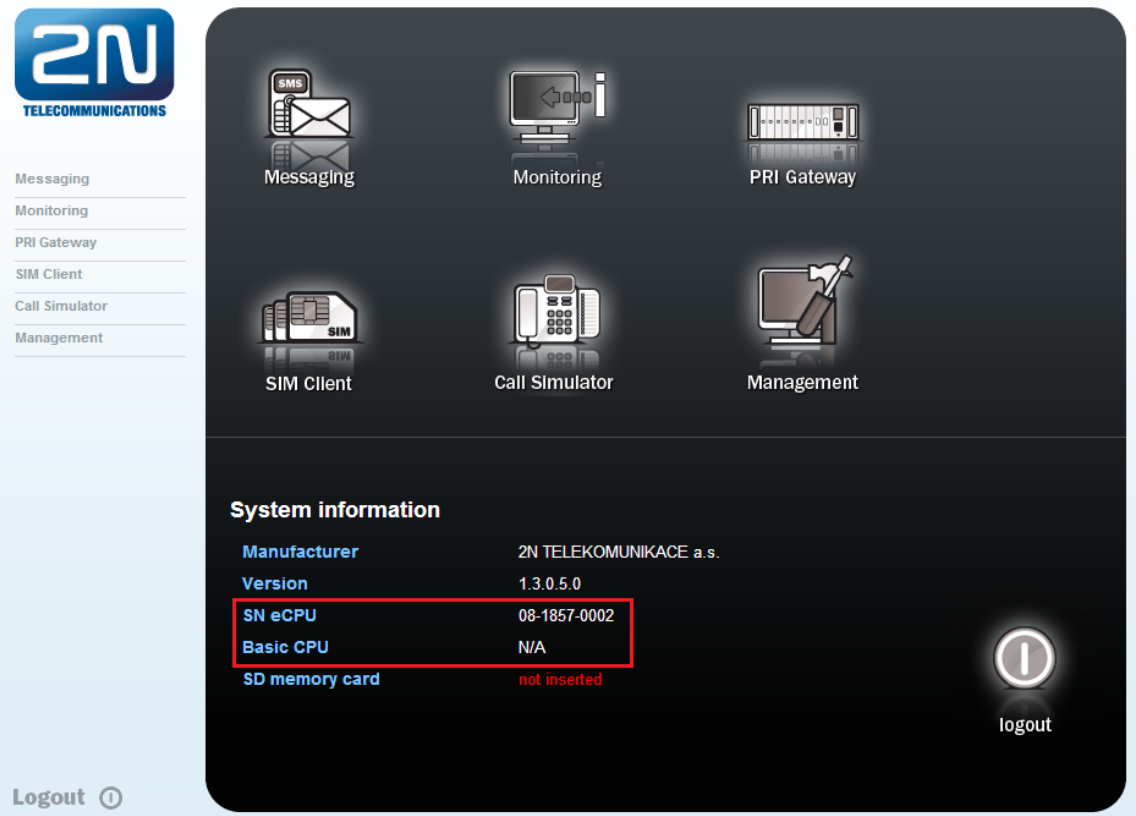

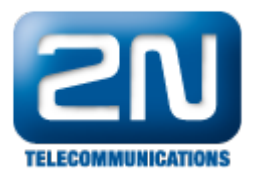

#### Jak mohu licence do brány nahrát?

Po požádání o licence byste měli obdržet jeden licenční klíč a jeden licenční soubor.

Licenční klíč (například: "BFE5A17AAF0000") - toto je licence pro CPU. Pro nahrání této licence otevřete PRI konfigurační program a připojte se k bráně. Poté jděte do záložky Ovládání brány -> Firmware/Licence a do políčka "Licence pro odemknutí brány" vložte licenční klíč. Po stisku tlačítka "Odemknout bránu" by měla brána licenci akceptovat a začít znovu fungovat.

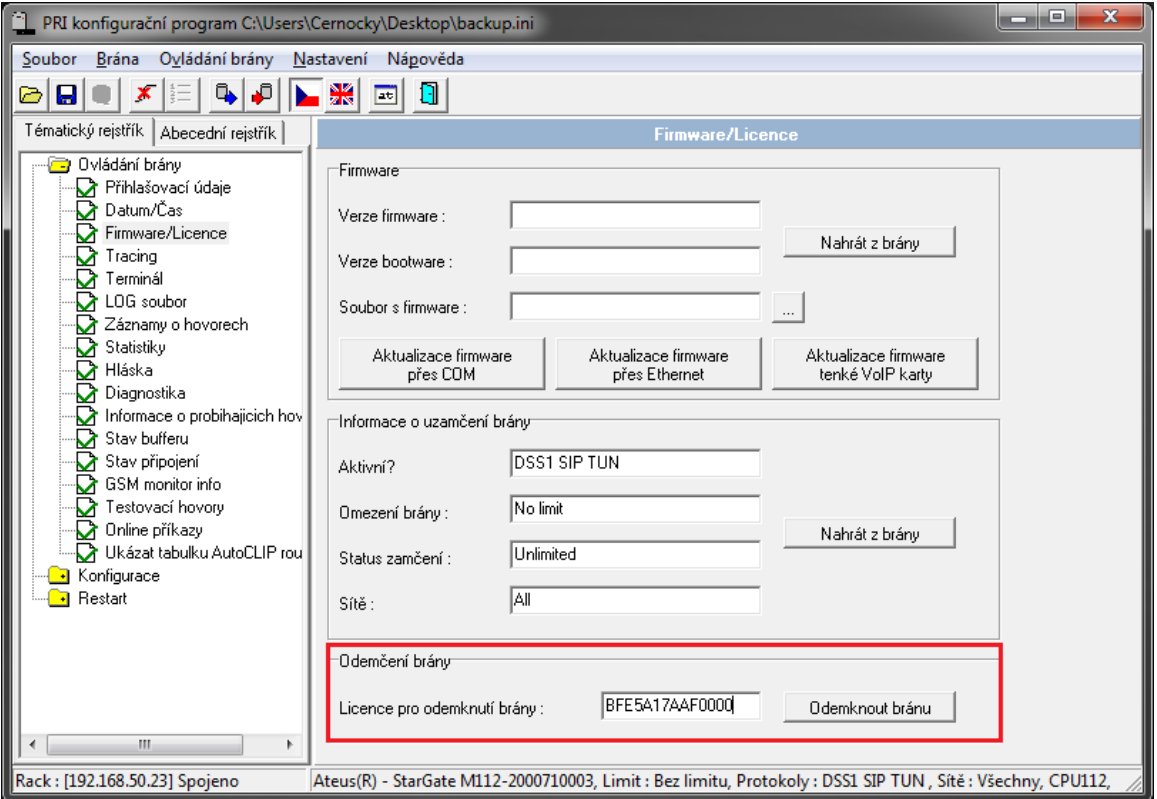

Licenční soubor (například: "08-1857-0002.key") - toto je licence pro eCPU. Pro nahrání této licence jděte do webového konfiguračního menu a v sekci Management -> License nahrajte licenční soubor do brány. Poté byste měli vidět, že Vaše licence je opět aktivní.

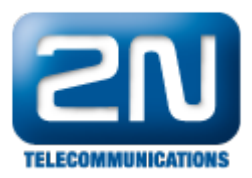

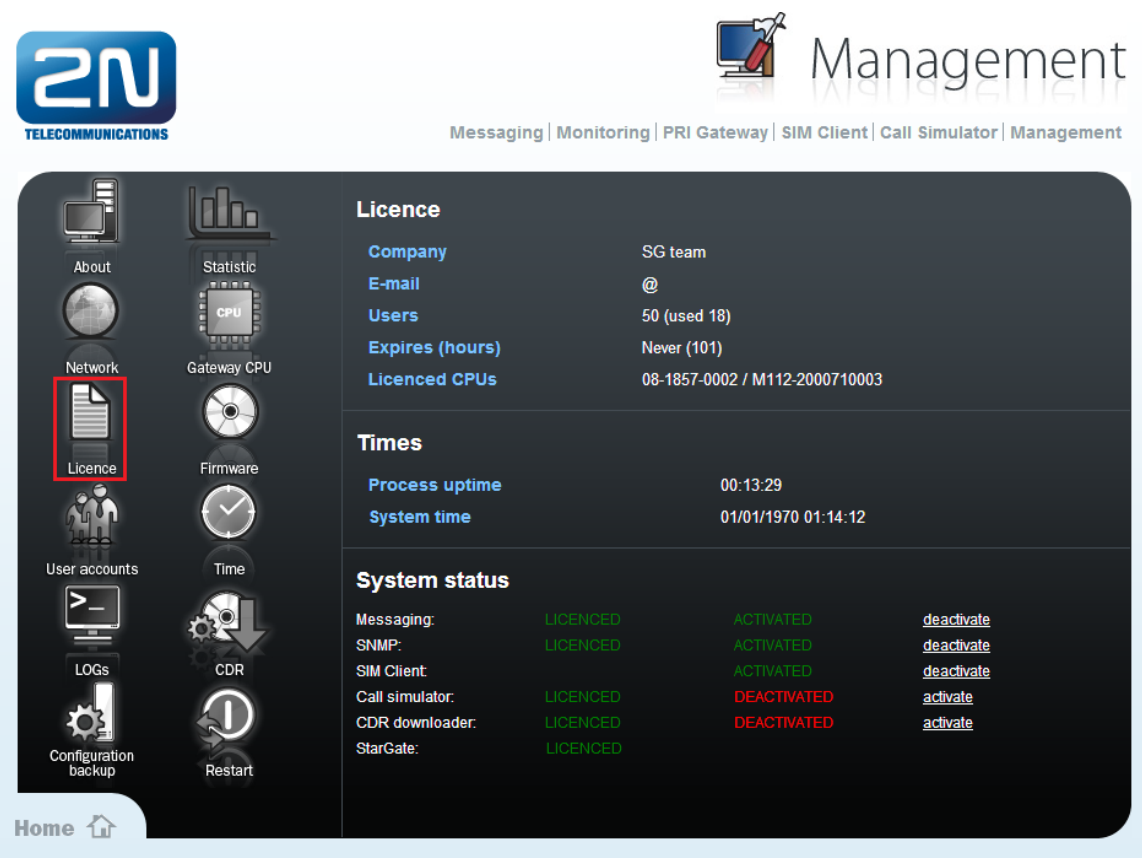

Poslední věc, kterou musíte udělat pro správnou funkčnost brány, je zadání aktuální IP adresy CPU ve webovém konfiguračním nástroji. Přejděte tedy do záložky Management -> Gateway CPU a zadejte zde aktuální IP adresu CPU a přihlašovací údaje.

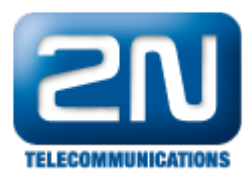

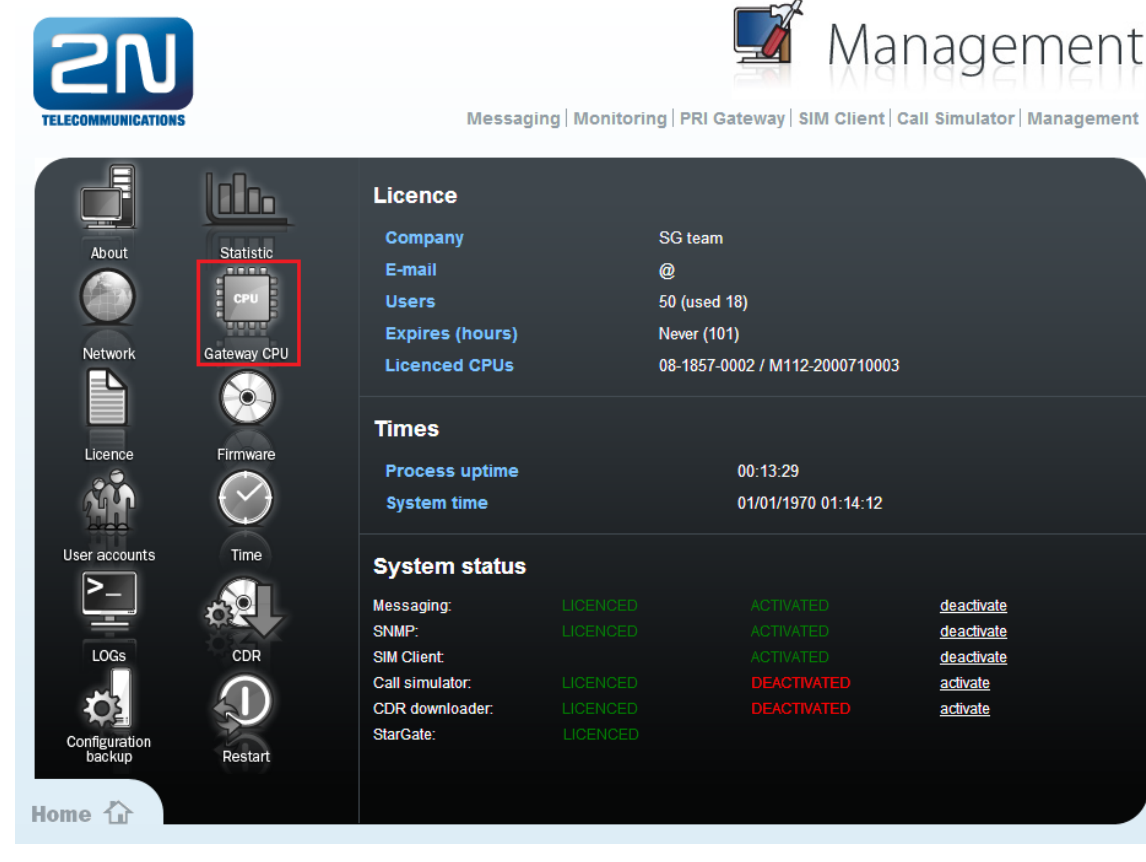

Nyní je Vaše brána opět plně funkční a připravena k použití.

Další informace:

- 2N<sup>®</sup> StarGate VoIP (oficiální stránky 2N)
- 2N<sup>®</sup> BlueTower VoIP (oficiální stránky 2N)